**Important:** The unified installer on your drive or download will install both Smart Designer Pro and Rhinestone Designerat the same time.

*nestene* 

**1. Before Installing Smart Designer Pro or Rhinestone Designer, Read Sections 1 & 2 in the Training Guides** Both guides are available in PDF format on your drive or download folder. After installing Smart Designer and/or Rhinestone Designer, these guides can be accessed from the **Smart Designer Command Center** docker or Rhinestone Designer docker by selecting **Tutorials and PDF Files**.

*- We recommend reading Sections 1 and 2 in the training guides before proceeding.* 

## **2**. **Install CorelDRAW 2018, 2019 or 2020**

After installation of CorelDRAW, open CorelDRAW and select **Updates** from the CorelDRAW **Help** menu. You will prompted to download and install available updates. If this process hangs up, you can manually download updates by visiting the CorelDRAW Updates and Patches page at: http://www.corel.com To check your version, select **About CorelDRAW** in the **CorelDRAW Help** menu.

## **3. Install Smart Designer Pro and/or Rhinestone Designer**

Please note, Smart Designer will no longer be available for use with CorelDRAW X7 or lower after Smart Designer Pro is installed. The Digital Art Solutions unified Installer will install both Smart Designer Pro and Rhinestone Designer at the same time. If you are upgrading from a previous version of Smart Designer Pro or Rhinestone Designer, you do not need to uninstall the previous version. The update patch will upgrade your software.

## **4. Reset your CorelDRAW workspace**

We recommend resetting your CorelDRAW workspace after the Smart Designer installation. Hold down your **F8** key while launching CorelDRAW. If you are not prompted to overwrite your current workspace, close CorelDRAW and hold down your **Function** key and **F8** key simultaneously while launching CorelDRAW. If you have a function lock on your keyboard, it must be deselected. When prompted to overwrite your current workspace, select **Yes**. When CorelDRAW opens, select the **Default** workspace. To open the Smart Designer Pro Command Center docker, select the **Petal** icon on your CorelDRAW Toolbar or select **Command Center** from the **Window/Dockers** menu in CorelDRAW.

# **5. Activating Smart Designer and Rhinestone Designer**

Smart Designer Pro and Rhinestone Designer are only available through our Graphics+ Membership ⊀ Program. There is no longer any need for an activation code. The software will activate automatically provided you enter the same email address that you used when you joined the *Petal Icon* Graphics+ Membership Program. If your email address does not match, the software will not activate. The email address is case sensitive. You can update your email address in Smart Designer by selecting the Activation section in the Smart Designer docker and choosing **System Information**.

# **6. IMPORTANT: Resetting CorelDRAW Thumbnail Previews**

If you install CorelDRAW 2020 and have a previous installation of CorelDRAW on your system, you will lose your thumbnail previews. To resolve this issue, open CorelDRAW 2020, create an object in your workspace and save the design to your desktop. Locate the file on your desktop and right click on the file and choose **Properties**. Under **Opens With**, click on **Change** and select **CorelDRAW 2020** from the list. You will now get preview images of your CDR files

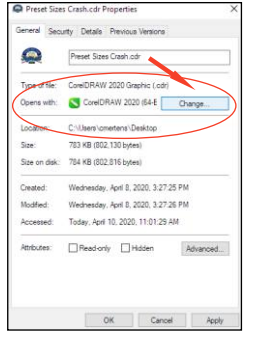

*CDR File Properties*

**Digital Art Solutions** 

**Request Support at: www.digitalartsolutions.com/help**

# **Please follow these instructions before contacting technical support**

# **1. Consult your Smart Designer Pro and Rhinestone Designer Training Guide**s

Sections 1 and 2 in both training guides have important information for helping you to get started. Both training guides have a trouble-shooting section that provides solutions to common issues. You can access the PDF training guides directly from the Smart Designer Pro docker or Rhinestone Designer docker by selecting **Training Guide** from the **Tutorials and PDF** section. This feature is located conveniently in the top section of each docker. The training guides are your "go to" document for learning.

*inest* >ne

# **2. Watch a Training Video**

If you are experiencing an issue with a specific feature or function or want to learn how to use a feature, you can watch a video from our **Youtube** channel You can access the tutorials directly from the Smart Designer Command Center by selecting **Online Tutorials** from the **Tutorials and PDF** section in the **Smart Designer Command Center** docker.

| of Janet Har<br><b>America</b><br>u                                      | <b>CONTRACT</b>                  | $\overline{1}$<br><b>Building</b> | $\Box$                                                    | <b>SILL</b> | <b>Montgomery</b><br><b>B</b> Modern Print<br><b>B</b> blackets                                |
|--------------------------------------------------------------------------|----------------------------------|-----------------------------------|-----------------------------------------------------------|-------------|------------------------------------------------------------------------------------------------|
| <b>Service of Americans</b><br><b>STARK</b>                              | <b>Service</b><br><b>Address</b> | <b>I between</b><br>-             | كالمبتد<br>--<br><b>STATE</b><br>$\overline{\phantom{a}}$ |             | Students:<br><b>MARGARE</b>                                                                    |
| <b>Deltado Live</b><br>. .<br><b>State Automotive</b><br><b>NATIONAL</b> | ٠<br>÷                           |                                   |                                                           |             | <b>Service</b><br>The streets street that                                                      |
| Detroit in a                                                             | u                                |                                   |                                                           | 14          | it territories."<br>10 Andrew Service<br>21 street business                                    |
|                                                                          |                                  |                                   |                                                           |             | <b>Transfer as the October 11</b><br><b>Service Controller</b><br><b>District Construction</b> |
|                                                                          |                                  |                                   |                                                           |             | <b>Installation</b><br><b>Hotel</b><br><b>The Texas</b>                                        |
|                                                                          |                                  |                                   |                                                           |             | <b><i><u>Brown Collandor</u></i></b><br><b>Brook Scientists</b>                                |
|                                                                          |                                  |                                   |                                                           |             | <b><i><u>Temporium</u></i></b><br><b>Select</b><br>$\sim$                                      |
|                                                                          |                                  |                                   |                                                           |             |                                                                                                |

*Video Tutorials*

#### **3. Register for Online Training**

Each week, Digital Art Solutions hosts online training sessions for Graphics Academy and Graphics+. Webcasts are on a variety of art production, design and marketing topics. You do not have to attend the live webcast, as many webcasts are recorded. To sign up for webcasts or view recordings, visit: **https://www.digitalartsolutions.com**

## **4. Consult the Digital Art Solutions Support Page**

If you are running into a problem, before contacting technical support, you should consult the Digital Art Solutions support page for information on resolving common issues at: **https://digitalartsolutions.com/help**

# **5. Fill out an Online Support Request**

If you have tried these other resources and still need support, you can initiate technical support by submitting an online support request at: **https://www.digitalartsolutions.com/help/**  Please provide a detailed description of your problem along with a time when you will be available in the event we need to call you. In most cases, we can email you with a resolution to your issue without a phone call. In some cases, we will need to call you and we can schedule a time via email.

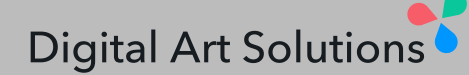